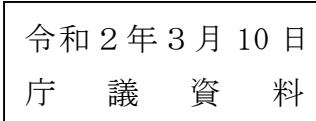

#### 狛江市公式ホームページウェブアクセシビリティ方針

令和2年2月

狛江市では、「JIS X 8341-3:2016(平成 28 年 3 月 22 日経済産業省改正)」及び「みんなの公共サイ ト運用ガイドライン(2016 年版)(平成 28 年 4 月 20 日総務省公表)」に基づき、狛江市公式ホームペー ジにおけるウェブアクセシビリティの確保及び向上を目指しています。

#### 1.ウェブアクセシビリティとは

「高齢者や障がい者を含めて、誰もがホームページ等で提供される情報や機能を支障なく利用できる こと」を意味します。

#### 2.JIS X 8341-3:2016 とは

JIS X 8341-3は、2004年に制定されたウェブアクセシビリティの日本工業規格 (JIS) で、ホームペ ージ等を高齢者や障害者を含む誰もが利用できるものとするための基準が定められています。その後、2 度の改正を経て、現在は JISX8341-3:2016 として公示されています。

#### 3.みんなの公共サイト運用ガイドライン(2016 年版)とは

みんなの公共サイト運用ガイドラインは、JIS X 8341-3 の制定を受け、国及び地方公共団体等の公共 機関が、ウェブアクセシビリティの確保・維持・向上に取り組む際の支援を目的として、総務省が 2005 年度に策定した手順書で、現在は、みんなの公共サイト運用ガイドライン(2016 年版)として公表され ています。

#### 4.対象範囲

このアクセシビリティ方針は、狛江市公式ホームページ「<https://www.city.komae.tokyo.jp/>」のド メイン配下の全てのページを対象とします。

ただし、次のページについては、ウェブアクセシビリティ対応が困難であるため対象外とし、今後の 検討課題とします。

- 1. Google カスタム検索のキーワード入力欄
- 2. Google カスタム検索結果のページ
- 3. 次のコンテンツを含むページ
	- (1)PDF、Excel、Word などの文書ファイル
	- (2)動画ファイル

(3)外部から提供されたサービス及び付随するコンテンツ(Google マップ、YouTube などの地図、 動画情報、facebook などの SNS サービス等)

#### ● 代替手段等の提供

上記に掲げるコンテンツのうち、対応可能なものについては、その内容をできる限りページ本文に記 載するように努めます。

#### 5.適合レベルとは

適合レベルとは、ウェブアクセシビリティ対応の達成程度を表すもので、達成程度の低い順に A、AA、 AAA の 3 段階が設定されています。

みんなの公共サイト運用ガイドライン(2016 年版)では、公共機関のホームページ等は、平成 29 年度 末までに、適合レベル AA に準拠することが求められています。

なお、JISX8341-3:2016 では、ページの作成時に対応すべき個別の要件として、適合レベル A は 25 項 目、適合レベル AA は 13 項目、適合レベル AAA は 23 項目、合計 61 項目の達成基準が定められています。

● 適合レベル AA に準拠とは

適合レベル A 及び適合レベル AA に位置付けられている全ての達成基準を満たすことを意味します。

#### 6.ウェブアクセシビリティ試験結果について

JISX8341-3:2016 の適合レベル AA に準拠するため、ウェブアクセシビリティ対応状況について令和元 年 11 月に試験を受けました。

| 非常に良い | 18,596 ページ                        | 79%   |
|-------|-----------------------------------|-------|
| 良い    | 4,654 ページ                         | 20%   |
| 悪い    | 176ページ                            | $1\%$ |
| 非常に悪い | 136 $\sim$ - $\ddot{\mathcal{V}}$ | 1%    |

(総務省推奨 miChcker によるアクセシビリティ試験結果について)

全 23,562 ページ中の 98%の 23,250 ページが達成、2%の 312 ページが達成できていなかったため適合 レベル AA に一部準拠とします。達成できなかったページに関しては対応を行い、達成していたページに 関しても、この状態を維持するためにポリシーを作成して活動していきます。

#### 7.参考

- 1. 日本工業規格 JIS X 8341-3(日本工業標準調査会ホームページ) https://www.jisc.go.jp/app/jis/general/GnrJISSearch.html
- 2. みんなの公共サイト運用ガイドライン(2016 年版) https://www.soumu.go.jp/main\_sosiki/joho\_tsusin/b\_free/guideline.html

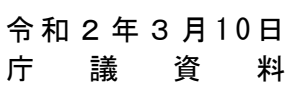

# ホームページ作成ポリシー

# 秘書広報室

令和2年2月

## 目次

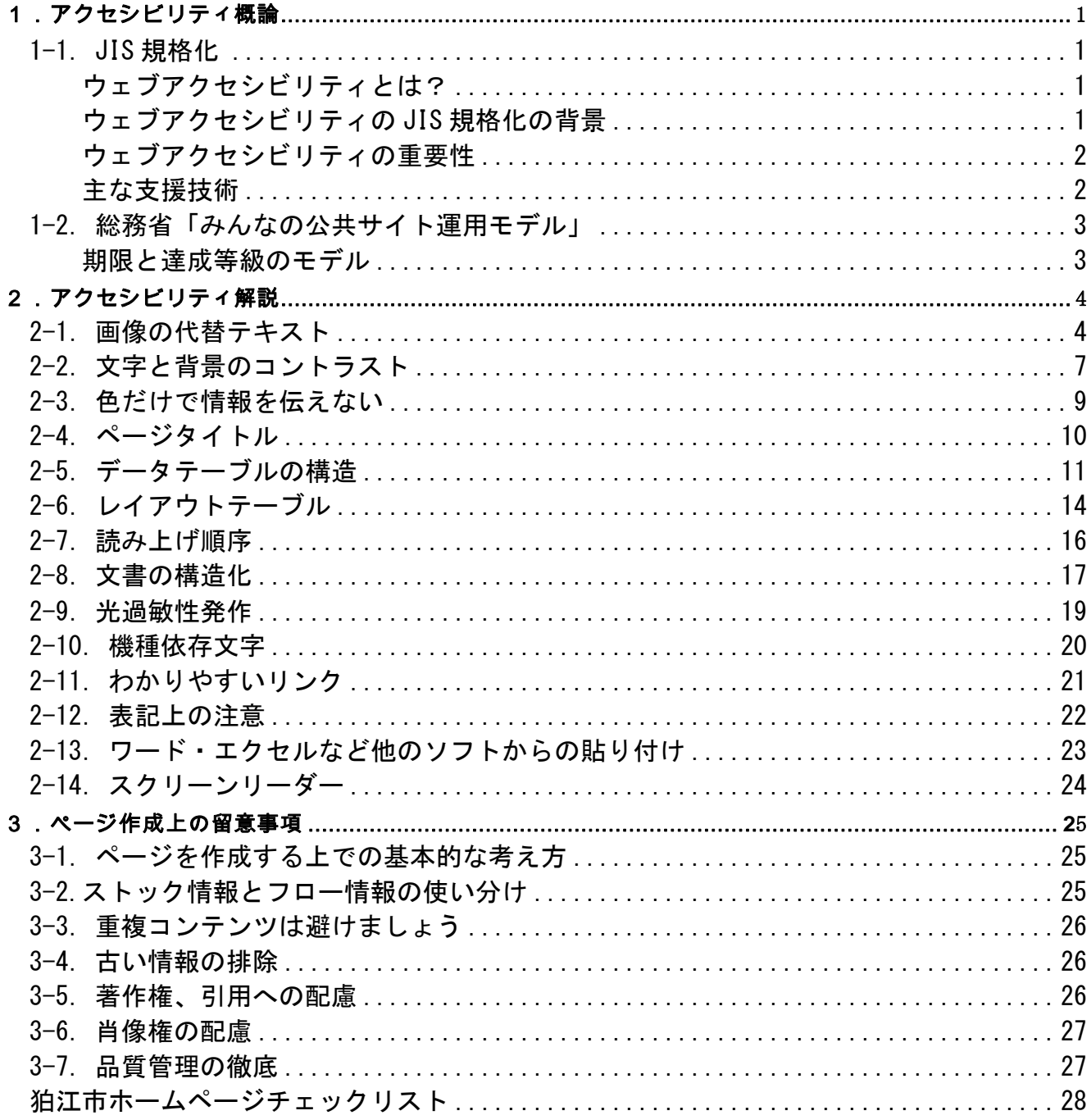

#### 参考書籍・出典

日経パソコン 「Webアクセシビリティ完全ガイド」

# 1.アクセシビリティ概論

## **1-1**.**JIS** 規格化

インターネットの急速な普及に伴う利用者の急増は人口普及率82%にまでなりました。ま た、その利用手段は近年のスマートフォン、タブレットブームにも象徴されるように、非常 に多様化してきています。

利用者急増と端末の多様化により、さまざまな年齢の方や、心身に障がいがある方もイン ターネットを利用するようになる中、公共団体のウェブサイトは、その情報の重要性から、 幅広い総の人々が、その能力、障がい、制限及び文化、言語に係らず利用できるようにする ために必要なJIS規格として、「高齢者・障害者等配慮設計指針 -情報通信における機器、 ソフトウェアおよびサービス- 第3部:ウェブコンテンツ」が定義されました。

#### ウェブアクセシビリティとは?

高齢者や障がい者など心身の機能に制約のある人を含め、誰に対してもウェブサ イトで提供されている情報がきちんと伝わり、誰もが提供されている機能やサー ビスを問題無く利用できることを意味します。

#### ウェブアクセシビリティの **JIS** 規格化の背景

 障がい者人口の現状 厚生労働省「平成18年身体障害児・者等実態調査結果」によると、全国の18 歳以 上の身体障がい者数は約348万人と推計され、そのうち視覚障がい者が31万人、聴 覚・言語障がい者が34万人、したい不自由者が176万人います。 この数字は身体障害者福祉法に基づいて認定を受けている人を対象に行った調 査結果であるため、高齢や事故・病気等で何らかの不自由を抱えている人を含め ると、その人数は更に多いと言えます。

 高齢者人口の増加 日本の高齢者人口はご存じのように年々増加しており、2018年9月15日時点で65 歳以上の高齢者人口は3,557万人に及びます。

 障がい者、高齢者のインターネット利用状況 平成 24 年6月の総務省情報通信政策研究所の調査では、インターネットを利用し ている人は視覚障がい者の86.2%、聴覚障がい者の88.7%、肢体不自由者の 74.7%、知的障がい者の28.3%となりました。 一方、総務省の「平成30年通信利用動向調査」によるとインターネットを利用し ている世帯の割合は86.0%、75歳以上の世帯でも53.5%に及びました。 年々、高齢者の方のインターネット利用率は高まると想定されます。

#### ウェブアクセシビリティの重要性

ウェブサイトではテキスト情報だけでなく、写真やイラストを組み合わせて提供 されています。また、音声や動画も使用されます。こうしたリッチコンテンツは 健常者には便利なものですが、障がい者・高齢者にとっては逆に使いにくくなる場 合があります。

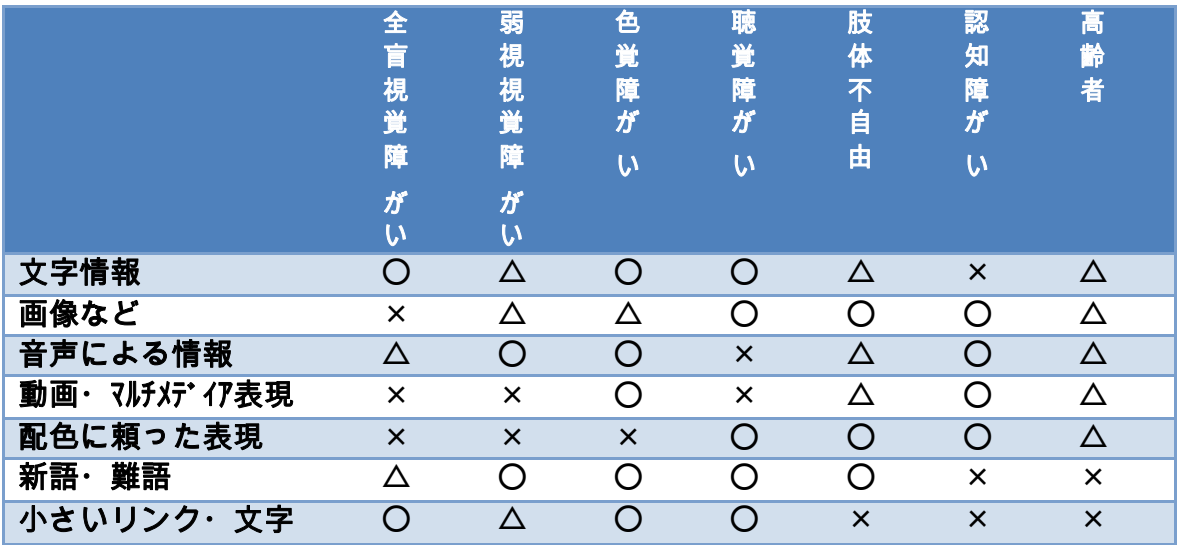

×:操作、環境、認知の各側面からみて、情報取得が困難なもの

△:コンテンツ側に一定の配慮がない場合に、情報取得が困難なもの

○:一般的には利用に支障がほとんどなく、情報取得が可能なもの

#### 主な支援技術

では、障がいがある方や高齢者の方は、どのようにしてウェブから情報取得して いるのでしょう?

- スクリーンリーダー パソコンの画面情報を人工合成音声で読み上げ、操作を支援するソフトです。 スクリーンリーダーでウェブサイトを読み上げる場合、ウェブサイト側において "読み上げやすい"構成にする必要があります。 これらのスクリーンリーダーは、リンクだけを読み上げる機能や、見出し単位で読 み飛ばす機能があるため、適切なリンク名称の設定、見出しの設定が重要です。日本 IBMの「Easy Web Browsing」はリンクだけの拾い読みや次の段落の先頭に飛ぶ機能 がキーボードの操作で行うことが出来ます。
- 点字ディスプレイ 点字ディスプレイに対応したスクリーンリーダーにより、スクリーンリーダーで 読み取ったテキスト情報を点字ディスプレイに表示したり文字入力したりできま す。
- 画面拡大ソフト パソコン画面情報の拡大表示や画面の色の反転(弱視の方向け)が可能です。
- Windows のユーザー補助 Windows には、音を視覚的な合図に変える設定があります。
- 特殊デバイス

肢体不自由の利用者の方向けに、さまざまな入力デバイスが存在します。

## **1-2**.総務省「みんなの公共サイト運用モデル」

総務省の「みんなの公共サイト運用モデル」は JIS X 8341-3:2016 への対応を推 進するためのモデルであり、ウェブアクセシビリティの確保・維持・向上に必要と 考えられる取り組みを、マネジメントサイクルとして広く用いられている「P DC A」サイクルを用いて整理しています。

また、そのモデルの中では、期限と達成等級の目安がうたわれています。 また、平成28年4月に施行された障害を理由とする差別の解消の促進に関する法 律(障害者差別解消法)において、ウェブアクセシビリティを含む情報アクセシ ビリティは、計画的に推進することが求められています。

#### 期限と達成等級のモデル

以下抜粋

公的機関は、提供するホームページ等に関し、以下に示す「1.ウェブアクセシビ リティの確保」「2.取組内容の確認と公開」のとおり、各団体の公式ホームペー ジ(公式ホームページのスマートフォン向けサイト含む)について最優先で対応 することとし、その他についても優先順位を検討し、速やかに対応してください。

<期限と達成等級の目安> ●既に提供しているホームページ等 **<sup>2017</sup>**年度末まで **JIS X 8341-3:2016** の等級 **AA** に準拠 (試験結果の公開)

●ホームページ等を新規構築する場合 構築前に 「ウェブアクセシビリティ方針」策定 構築時に **JIS X 8341-3:2016** の等級 **AA** に準拠(試験結果の公開)

<日々のホームページ運用>

年に 1 回、「ウェブアクセシビリティ取組確認・評価表」(\*2)に基づき各団体 のホームページ等について取組内容を確認・評価し、年度末までにその結果を 公開する。

## 2.アクセシビリティ解説

## **2-1**.画像の代替テキスト

代替テキストとは?

視覚障がい者は、スクリーンリーダーを用いて、ページの内容を音声で読み上げて使用して います。画像は、そのままでは読み上げることができません。そのため、「代替テキスト」を 記述します。

代替テキストとは、画像を記述するタグ<img> に与える属性で、HTML では、以下のように alt="人事課"のように記述します。

<img src="sample-image.gif" alt="人事課">

この記述は次のように表示されます。alt に設定した文字は画面上にはあらわれません。

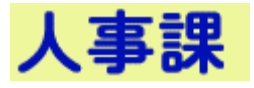

#### 代替テキストを空にする場合

もし、画像が何かの情報を伝えていない場合は、alt="" とします。この場合、スクリーンリ ーダーはその画像を読み上げません。たとえば、次の例の「丸い画像」は alt="" としたほう がよい場合です。

● 地図のご案内

そのページにおける画像の役割、画像の前後の文脈を考えて、代替テキストをつけるように しましょう。

#### 冗長な場合

画像の前後に文字がある場合には、代替テキストと連続して読まれます。上の例で、「人事課」 の画像の隣に、文字でも「人事課」と書かれているような場合には、alt="" と指定して、同じ情 報を 2 度読まないようにします。

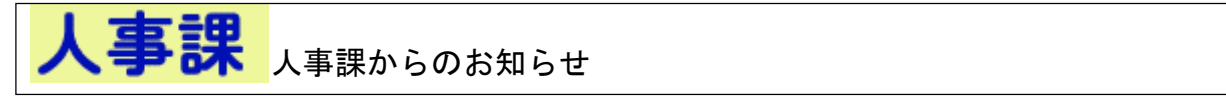

#### リンクの画像

画像がリンクになっている場合は、画像の役割や情報よりも、そのリンクをクリックすると 何がおきるかということに重点を置いて記述します。以下の例では、人事課という画像をク リックすると人事課のホームページに移動するのであれば、alt="人事課のホームページへ" とすると良いでしょう。

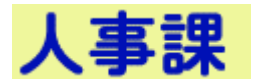

#### **AssetNow** 編集時のポイント

画像の貼り付け

「画像の貼り付け」アイコンをクリックします。

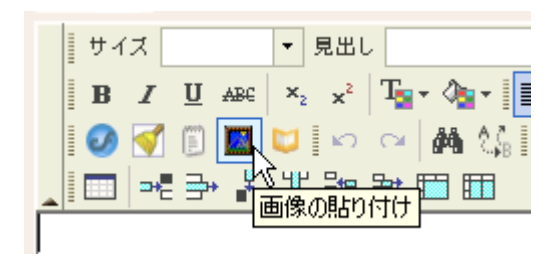

代替テキストの設定

代替テキストは、この画面で入力します。代替テキストを alt=""にする場合は、「代替テキ ストを入力しない」をチェックします。Asset Now では、alt 属性をかならず付加するようにな っています。

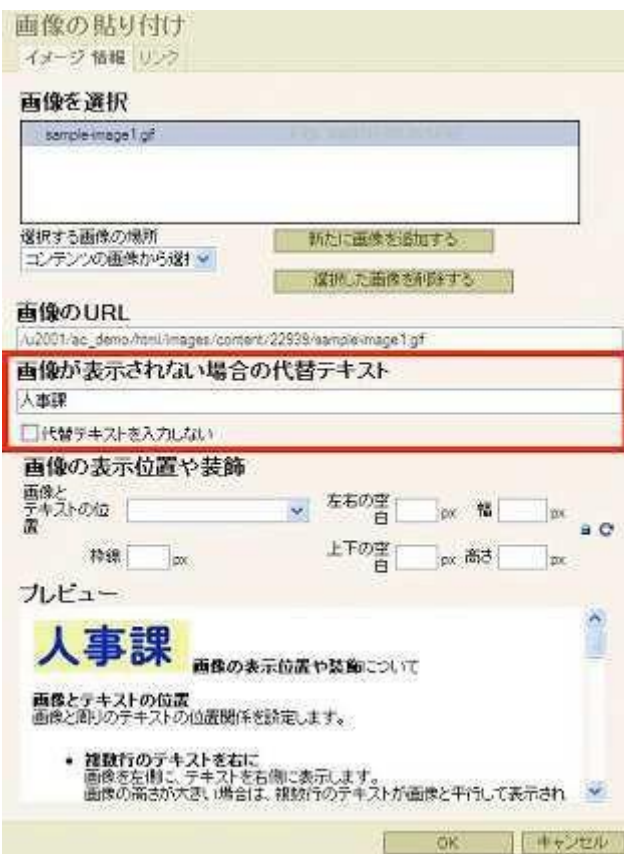

#### 代替テキストの変更

代替テキストを変更したいときは、画像をクリックして選択状態にして、「画像の貼り付け」 ボタンをクリックしてください。上で説明したの同じ画面が表示されます。

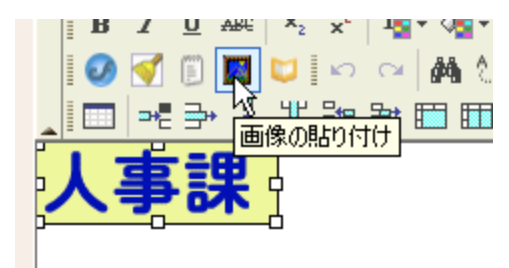

その他の注意点

画像に文字が書かれているときは、「2-2. 文字と背景のコントラスト」も合わせて確認する 必要があります。

## **2-2**.文字と背景のコントラスト

文字と背景のコントラストが低いと、読みづらくなります。ロービジョンと呼ばれる人たち は、コントラスト比が低いと読むことができません。また、高齢者は白内障、老眼などが原 因で、小さく薄い文字は読めません。色弱などの色の知覚が異なる人も、主に赤と緑に識別 が難しいという問題などを持っています。

そのため、原則として背景色と文字のコントラスト比は、4.5 以上にします。ただし、文字 が大きい場合には 3 以上で良いことになっています。もちろん、この基準は文字だけでなく、 画像に書かれた文字にも適用されます。

なお、大きな文字とは、英文では「18 ポイント又は 14 ポイントの太字以上」の文字を指し ます。日本語の文字サイズは JIS X8341-3:2009 で「22 ポイント又は 18 ポイントの太字」 とされています。

したがって、目安として通常の文字は 4.5 以上、大きな見出しは 3 以上と考えておくとよい でしょう。

例を見てみましょう。

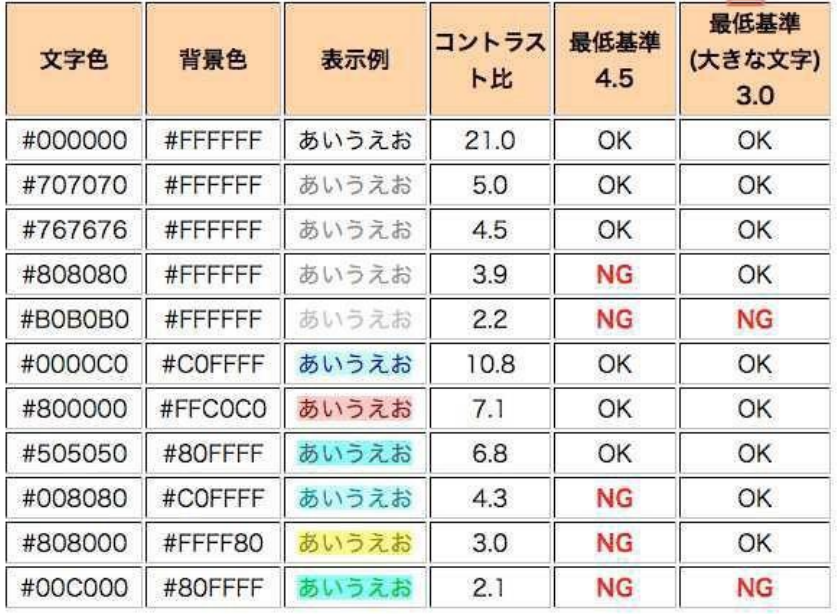

なお、色の 6 桁の数字は、赤、緑、青(RGB)の 3 原色を 16 進数で表してつなげたものです。 たとえば、#C07060 は赤 C0、緑 70、青 60 の割合で混色した色を表します。#000000 は白、 #FFFFFF は黒です。

#### **AssetNow** 編集時のポイント

AssetNow では、文字の色と背景色を独立に選択できます

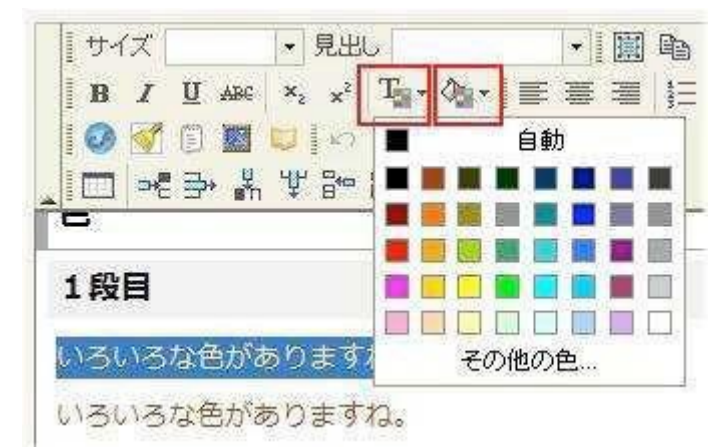

# 色選択 ハイライト #33fff 選択色 #33fff クリア OK キャンセル

「その他の色」を選択すると、さらに多くの色が選択可能になっています。

背景色と文字色を選択するときには、文字が見やすいかどうかを確認しましょう。

その他の注意点

この基準は、ロゴマークなどを除く画像化された文字にも適用されます。チェッカーでは画 像化された文字のコントラスト比を確認することができません。画像を作成する際に、専用 のツールを使って確認するようにしてください。

たとえば、フリーソフトウェアの「カラー・コントラスト・アナライザー」 (http://www.infoaxia.com/tools/cca/index.html)などが利用可能です。

## **2-3**.色だけで情報を伝えない

色だけを用いて情報を伝えようとすると、色が使えない環境では情報が伝わりません。たと えば、スクリーンリーダーを使っている視覚障がい者や、ページをモノクロプリンターで印 刷したときなどに、情報をうまく取得できなくなってしまいます。

そのため、情報を色で伝える場合には、色以外の手段、できるだけ文字でも情報を伝えるよ うにします。

例を見てみましょう。

赤い文字で表示されたイベントはすでに終了したものです。

- 1. 市内一斉清掃デーのお知らせ
- 2. 港湾安全週間参加企業への案内
- 3. 障がい者週間の取り組みについて

この例では、スクリーンリーダーで読み上げてもどれが赤い字か分かりません。(このテキス トがモノクロ印刷であった場合も同様です)次のように修正すると、だれでもわかる表現に なります。

赤い文字で表示されたイベントはすでに終了したものです。

- 1. 市内一斉清掃デーのお知らせ
- 2. 港湾安全週間参加企業への案内
- 3. 障がい者週間の取り組みについて(終了)

このように、色だけで情報を伝えないようにすることが重要です。 この問題については、画像を使うときにも注意してください。

その他の注意点

色以外にも、△(三角)□(四角)などの形、「右下」などの位置、「太字」「ゴシック体」な どのフォントの形状などで指示しても、同じ問題がおきます。

### **2-4**.ページタイトル

ページには、適切なタイトルが必要です。スクリーンリーダーを使う視覚障がい者がそのペ ージを開くと、まずタイトルが読み上げられます。ページの内容に即した良いタイトルがつ けられていると、自分の開いたページが、希望したページであることを確認できます。

また、ページのタイトルは「お気に入り」などの機能を使うときのタイトルとしても使われ ます。

更に、ページタイトルは検索エンジンにヒットする言葉となります。

以上のことから、

- 1. 長すぎない、内容を端的に表したタイトルをつける
- 2. 他のページと重複しない

という点に注意しましょう

#### **AssetNow** 編集時のポイント

ページの編集画面の「タイトル」の入力ボックスに、タイトルを入力します。

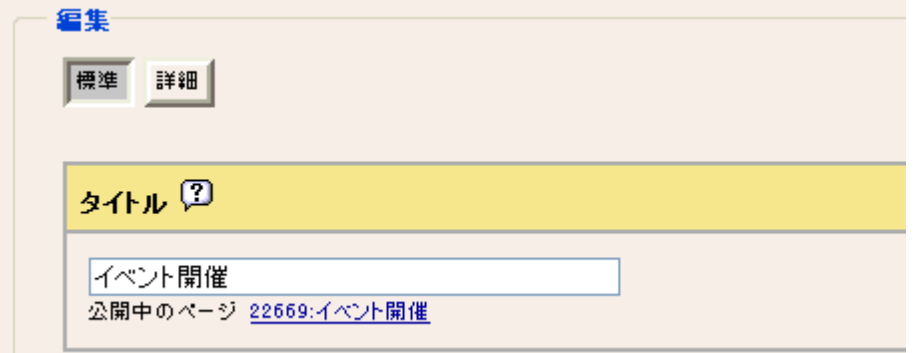

また、既存のページをコピーして作成したときには、「(コピー)イベント開催」という風に、 「(コピー)」という文字が付加されたタイトルが付きますので、適宜修正してください。 タイトルが空欄だと、AssetNow ではページを公開できません。

その他の注意点

AssetNow では、ここで指定したタイトルに、サイトのデフォルトの文字を追加して表示しま す。たとえば「狛江市」のサイトで「イベント開催」と設定した場合には、「イベント開催 狛江市」 という文字列がタイトルとして使用されます。

## **2-5**.データテーブルの構造

テーブルには、実際に表形式のデータを扱う「データテーブル」と、単に情報をレイアウト するために使う「レイアウトテーブル」があります。どちらも、同じテーブルの構造を記述 する HTML を使います。

作成したいテーブルが、どちらのテーブルであるかを意識して作成する必要があります。一 般に、「データテーブル」には表の全体を表す見出し(caption)があり、なおかつ行や列に対 する見出し(th)があるはずです。

行にも列にも見出しが付けられないようなデータは、「レイアウトテーブル」であると考えられ ます。

したがって、データを表形式にする「データテーブル」には見出しをつけなくてはなりませ  $\mathcal{L}_{\alpha}$ 

例を見てみましょう。

|    | 4月  | 5月  | 6月  |
|----|-----|-----|-----|
| 札幌 | 4.2 | 3.2 | 33  |
| 東京 | 5.1 | 2.2 | 3.4 |
| 福岡 |     |     | ้ว. |

各地の一日の平均降雨量(単位:ミリ)

この表の構造を書くと、以下のようになります。

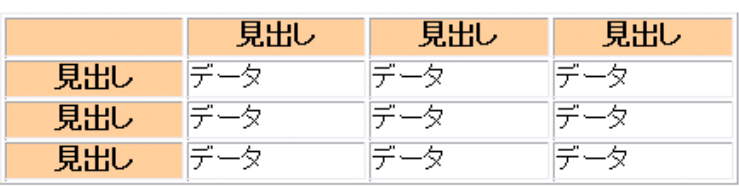

表の見出し

この表は、全体に「各地の一日の平均降雨量(単位:ミリ)」」という見出しがあり、行に対 しては「札幌」「東京」「福岡」、列に対しては、「4 月」「5 月」「6 月」という見出しが付い ています。

テーブル読み上げに対応したスクリーンリーダーは、「札幌、4 月、4.2」というふうに、表 の中身(セルと呼びます)を読み上げます。また、読み上げる行が変わると、現在の行が「東 京」などに変わったことを読み上げて、分かりやすく提示することができます。 ここで、「札幌」「東京」「福岡」「4 月」「5 月」「6 月」のセルは、表のセルを現すのに、<th>

というタグを用いています。このようなセルを「見出しセル」と呼びます。HTML では、 <th>\*l.幌</th>

と記述されます。通常のセル(「データセル」と呼びます)は、ソースでは、

 $\langle \text{td}\rangle$ 4.2 $\langle \text{td}\rangle$ 

などと記述されます。

#### **AssetNow** 編集時のポイント

表を作成するときには表のアイコンをクリックします。

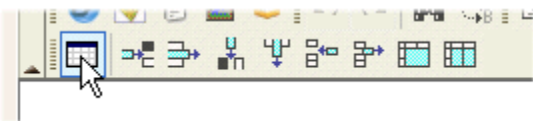

すると、次のような画面が表示されます。「キャプション」の項目が、表全体の見出しに該当しま す。「テーブルの目的/構造」の欄に、このテーブルがどういった内容で何を目的にしている かを記述すると、さらにわかりやすくなります。

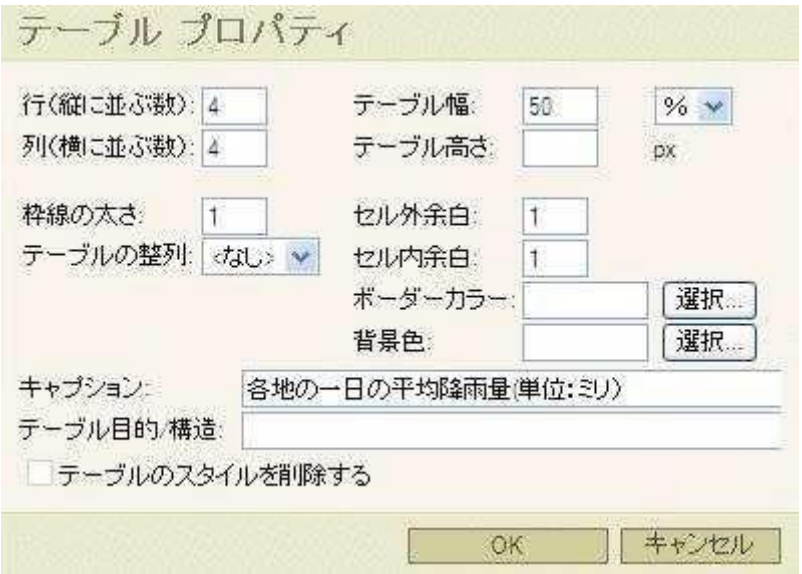

しかし、このままですと、すべてのセルが「データセル」になっています。したがって、見 出しにしたいセルをマウスでクリックして選択し、さらにマウスの右ボタンをクリックする と、下図のようなメニューが表示されます。

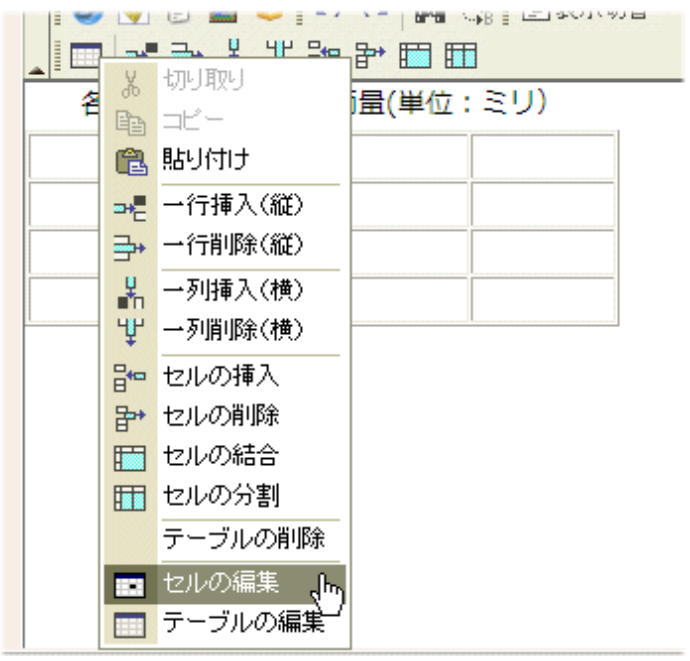

このメニューで、「セルの編集」を選択します。すると、次の画面が表示されます。

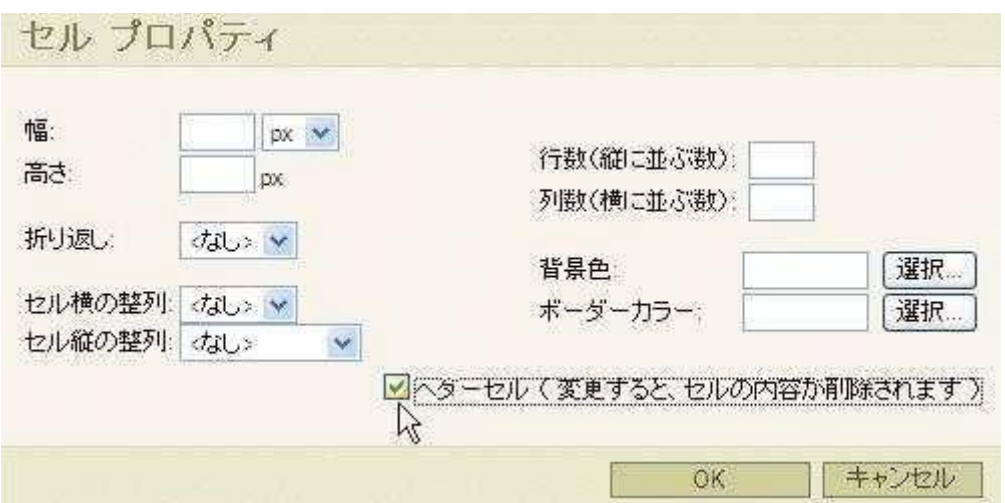

この画面で、「ヘッダーセル」を選択すると、現在のセルが「見出しセル」に変更されます。必要 な箇所をすべて見出しセルに変更したら、データを入力します。以下のような状態で、表は完成で す。

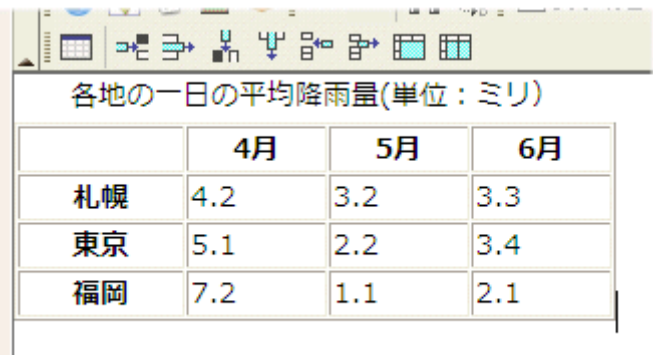

その他の注意点

レイアウトテーブルについては、「6. レイアウトテーブル」をお読みください。

## **2-6**.レイアウトテーブル

レイアウトテーブルは、できるだけ使用せずにコンテンツを作成すべきです。しかし、もし どうしても使用する場合には、以下のようなことに注意して作成してください。

テーブルには、実際に表形式のデータを扱う「データテーブル」と、単に情報をレイアウト するために使う「レイアウトテーブル」があります。どちらも、同じテーブルの構造を記述 する HTML を使います。作成したいテーブルが、どちらのテーブルであるかを意識して作成する 必要があります。一般に、「データテーブル」には表の全体を表す見出しを持っており、なおかつ 行や列に対する見出しがあるはずです。

行にも列にも見出しが付けられないようなデータは、「レイアウトテーブル」であると考えられ ます。

レイアウトテーブルは、データテーブルとは異なり、見出しなどの構造を与えてはいけませ ん。

例を見てみましょう。実際には、枠線を表示しないことが多いと思われますが、分かりやす くするために枠線を表示しています。

この表は、レイアウトテーブルですので、見出しなどは一切記述されていません。

この HTML は、以下のように table、tr、td 要素だけを使っています。

 $\langle$ table width="80%" border="2"> <tr> <td>市民の連絡先アドレスは・・・です。</td> <td>農業振興に関するお問い合わせは・・・までお願いします。</td>  $\langle$ /tr $\rangle$  $\langle \text{tr} \rangle$ <td colspan="2">狛江市のホームページに関するご質問は・・・です。</td>  $\langle$ /tr $\rangle$  $\langle \text{tr} \rangle$ <td colspan="2">電子申請については・・・・へどうぞ。</td>  $\langle$ /tr $\rangle$  $\langle$ /table>

#### **AssetNow** 編集時のポイント

表を作成するときには表のアイコンをクリックします。

**PERMIT HOME NABELS Q** 2 3 X Y & B OO

すると、次のような画面が表示されます。「キャプション」の項目が、表全体の見出しですが、レイ アウトテーブルでは空欄にしてください。また、「テーブルの目的/構造」の欄も空欄のままにし ます。

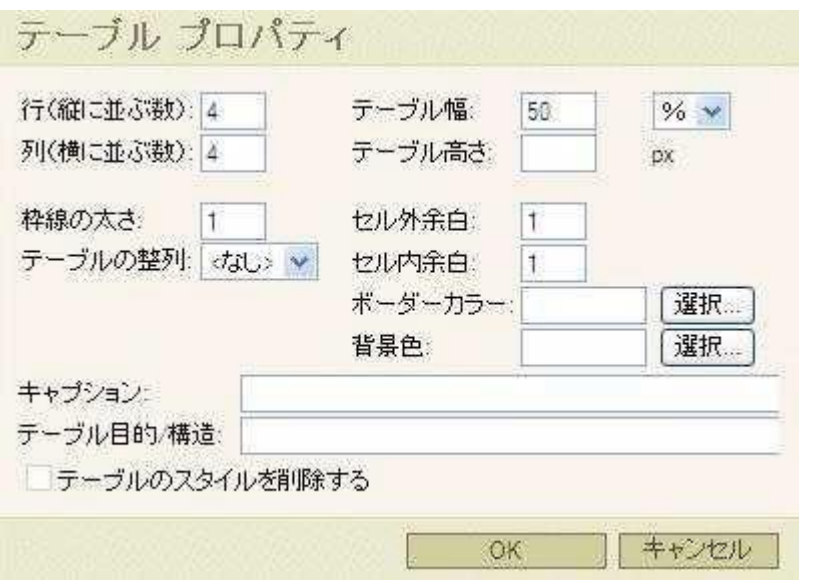

あとは各セルにデータを入力してください。

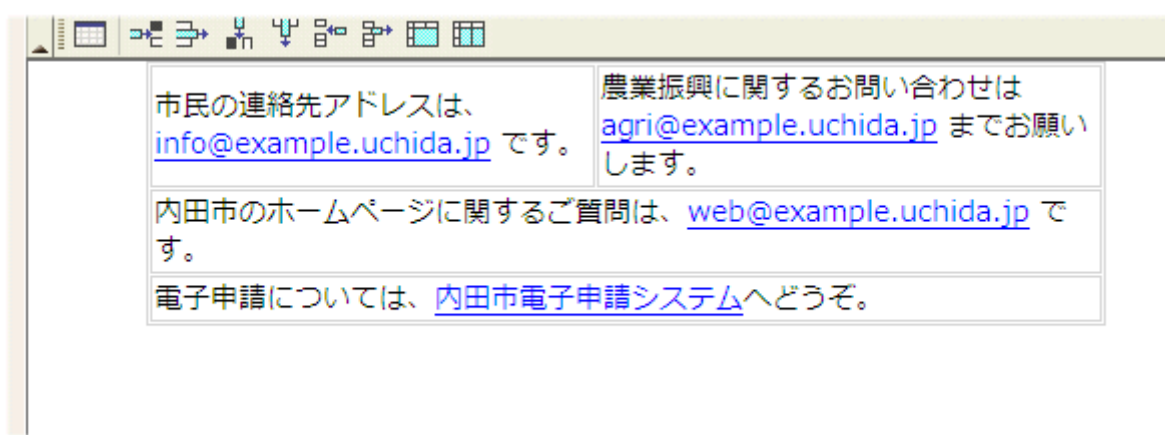

その他の注意点

データテーブルについては「5. データテーブルの構造」をお読みください。また、読み上げ 順序の問題については、「7. 読み上げ順序」も参考にしてください。

## **2-7**.読み上げ順序

スクリーンリーダーでレイアウトされた情報を読み上げるときには、情報が HTML のソースコ ードの現れる順序で読み上げられます。

たとえば、レイアウトテーブルを用いて情報をレイアウトしたときに、この読み上げ順序の 影響を受けて理解しにくくなる場合があります。

例を見てみましょう。この例では、2 行 2 列のテーブルを用いて、情報をレイアウトしてい ます。

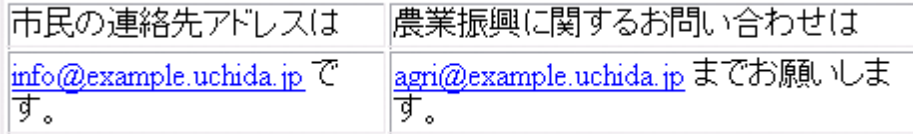

見た目には、問題があるように見えません。しかし、ソースコード上の順序では、

- 1. 市民の連絡先アドレスは
- 2. 農業振興に関するお問い合わせは
- 3. info@example.uchida.jp です。
- 4. agri@example.uchida.jp までお願いします。

となってしまいます。これでは、正しく理解できません。ひとまとまりの情報を 1 つのセル に入れてしまえば、このような問題を防ぐことができます。次の例ではこのような問題はお きません。

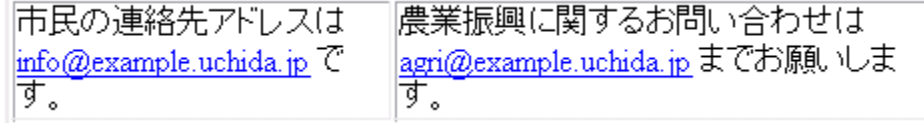

#### **AssetNow** 編集時のポイント

列方向にセルを結合すると、読み上げ順序が予期せぬ順序になってしまうことがありますの で、注意してください。

#### その他の注意点

レイアウトテーブルについては、「6. レイアウトテーブル」もご覧ください。

## **2-8**.文書の構造化

文書を構造化すると、スクリーンリーダーを使うユーザに多くの手がかりを提供することが でき、使いやすくなります。見出し、段落、リスト、テーブル(表)、引用などを使って、見 た目だけではなく、文書の構造を正しく記述します。

逆に、これらの文書を構造化する機能を見た目だけを変えるのに使ってはいけません。

(見出し)

見出しは、文書が長い時に、全体を構造化して理解するのに役立ちます。また、スクリーン リーダーで音声を用いている時に構造をがわかりやすくなります。最新のスクリーンリーダ ーの中には、見出しを使って文書をナビゲーションする機能をもつものもあります。

#### (段落)

段落は、文書を読むときの「まとまり」として使われます。改行を使って文書を整形するよ りも、段落を使ったほうが理解しやすく、操作しやすくなります。

#### (リスト)

箇条の項目を表すのに使います。番号付きと番号のないリストがあります。

#### (テーブル(表))

表形式のデータにはテーブルを使います。レイアウトのためにテーブルを使うのはできるだ け避けて、本当に表形式のデータだけに使用しましょう。

(引用)

引用は、インデントされて表示されます。他の文書を引用するためのに要するのが本来の使 い方です。

#### **AssetNow** 編集時のポイント

#### 段落の編集

Enter キーを押すと自動的に段落(p)が作られます。文の途中で段落が切れてしまわないよう に意識しましょう。

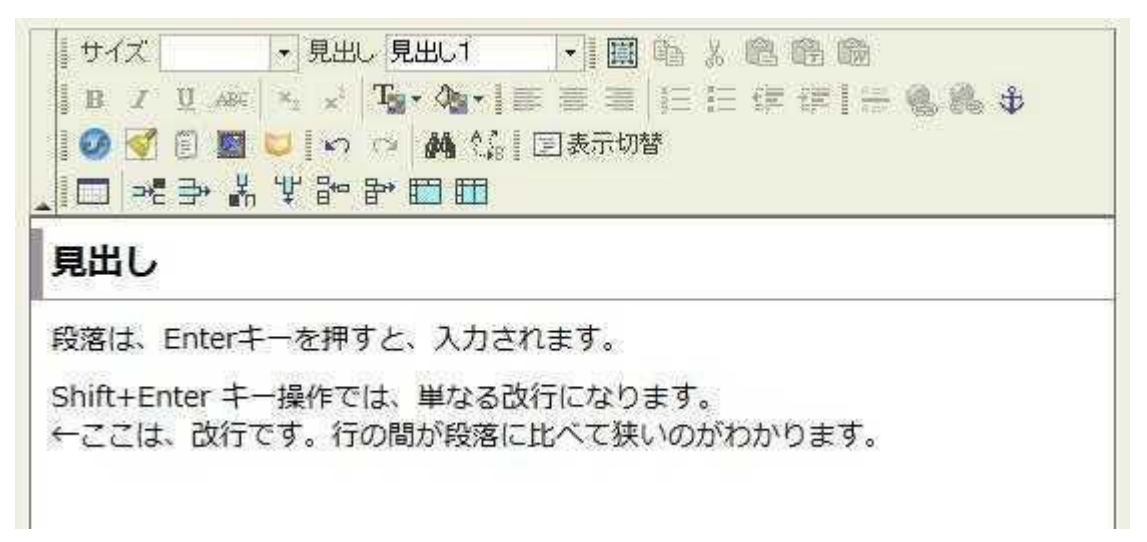

#### 見出し

見出しを指定するときは、文字を選択して「見出し」のリストから選びます。AseetNow は、 編集画面の外側にこれ以外の見出しを自動的につけますので、「見出し 1」は実際の表示画 面では、h3 になります。

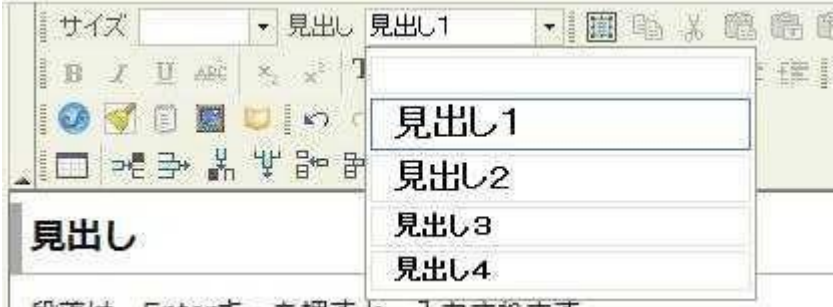

段落は、Enterキーを押すと、入力されます。

### サイズ

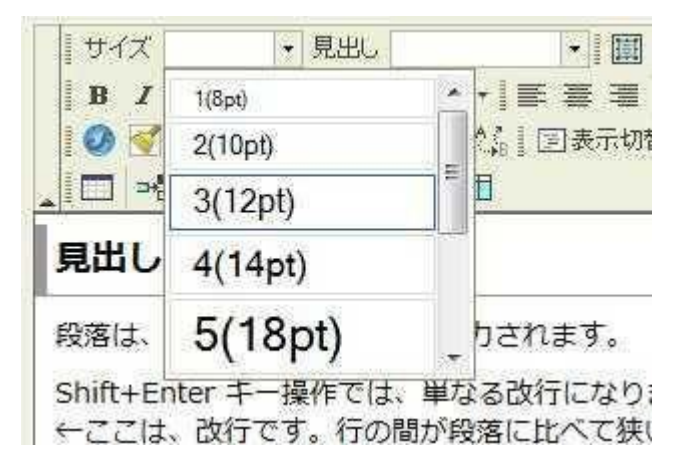

なお、「サイズ」の指定を見出しの代わりに使用しないでください。単に文字が大きくなるだけ で、構造が記述されません。

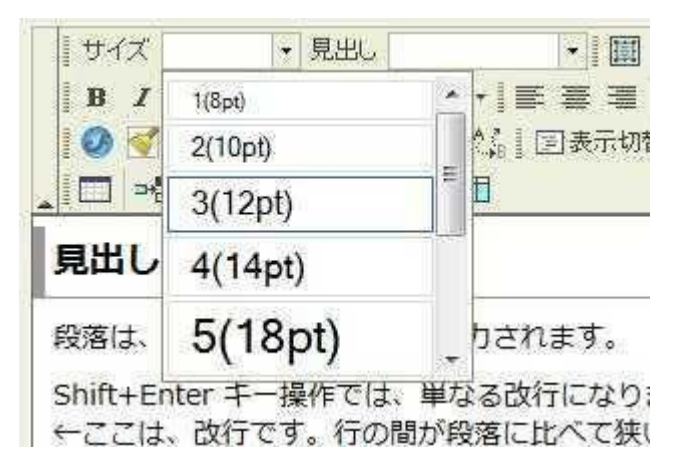

#### その他の注意点

テキストの色や背景色に関しても、色だけで情報を伝えないようにしましょう。構造と見た 目のデザイン(色、フォント)の両方を記述するようにしましょう。「3. 色だけで情報を伝 えない」も参考にしてください。

## **2-9**.光過敏性発作

光過敏性発作は、光の点滅が原因で誘発される発作です。発作を起こすようなコンテンツは、ホ ームページの利用者に深刻な影響を与えます。発作が原因で、変調をきたしたり、転倒して怪我 をする可能性もあります。1997 年に日本で発生した「ポケモンショック」で、よく知られる ようになった問題ですので、覚えている方もいるでしょう。

発作を誘発する点滅は、一般的な点滅よりもかなり早いもので、1 秒間に 3 回以上コントラ スト比の高い明滅が起きるようなものです。一見すると、明滅しているように見えないほど 早い明滅でもおきることが知られています。発作を誘発するかどうかは、明滅する面積の大 きさも重要です。細かな基準が定められていますが、ここでは 1 秒間に 3 回以上点滅しない こととだけ考えましょう。

主に、考慮すべきなのは、以下のような場合です。

1. 一般的なアニメーション画像などでは、1 秒間に 3 回以上明滅しないようにします。

2. FLASH を使うときにも、1 秒間に 3 回以上明滅しないようにします。

3. 動画を提供するときに、1 秒間に 3 回以上明滅するような場面がないか確認します。

#### その他の注意点

発作を起こさないようなゆっくりした点滅でも、ロービジョンの人には見づらくなります。 点滅するような

コンテンツを作らないほうが良いでしょう。

## **2-10**.機種依存文字

機種依存文字とは、表示するコンピューターの OS の種類などの違いによって正しく表示され ない文字のことです。画像で表示した次の文字は、Windows OS では以下のように表示されま す。

## 機種依存文字サンプル

 $(1)2)3(4)5(6)7(8)9(10)$ 

## I II III IV V VIVIIVIII IX X

ミ キ センメーグラト アーヘクリッワッカロド センパーミリペー<br> リ ロチ トルム ンル タ-ルトルト リー ルト セ>トバ-ルジ

## $mmcmkmmgksec<sub>m</sub>$

しかし、Mac OS と特定の古い WWW ブラウザなどの組み合わせでは、正しく表示されないこと があります。最新版のブラウザでは問題はおきにくくなっていますが、利用者が古いブラウザ などを使っている場合に問題が起きることがあります。

また、スマートフォンなどの一部では正常に表示されない場合もあります。

たとえば、円で囲まれた数字は、(1) (2)などと括弧書きにし、ローマ数字は避けます。 「ミリ」などは、2 文字で「ミリ」と記述すると良いでしょう。

#### その他の注意点

機種依存文字でない場合でも、漢字コードに含まれる記号などはスクリーンリーダーが正し く読み上げないことがあります。

## **2-11**.わかりやすいリンク

リンクはホームページを操作して、情報を探し出す際に重要な役割を担っています。また、 スクリーンリーダーを用いている視覚障がい者は、リンクされた文字だけを TAB キーで移動 して読み上げる「TAB ナビゲーション」という方法を多用しています。リンクのテキストが適切 だと、そのリンクを選択したときに何が起きるかを容易に推測できるようになり、混乱しません。 例を見てみましょう。

補助金の申請は、こちらをご覧ください。

このように修正すると、「補助金の申請は、こちら」がリンクになって、スクリーンリーダーで アクセスする場合にも、すぐにリンクの意味が分かります。 では、次の例はどうでしょうか。

各種申請 粗大ごみ 申請 住民票 申請出 生 申請

この場合でも、前後関係から「申請」の意味は何とか理解できそうですが、前の例に比べれ ば、「申請」の意味を掴みにくくなりました。この例も、次のように修正すると操作しやすくな ります

各種申請 粗大ごみ 申請住 民票 申請出生 申請

### **2-12**.表記上の注意

厳密な意味ではアクセシビリティ上の使用禁止用語や使用できない表記というものはありま せん。しかし、いくつか気配りしておくと、ホームページがより使いやすくなります。

まず第一は、ホームページで使用しないことになっている用語です。たとえば、差別用語や、改 定された古い用語や制度名、分かりにくい言葉などがこれにあたります。

また、スクリーンリーダーでアクセスしたときに読み上げづらい表記も、工夫によって避け ることができます。

例を見てみましょう。

新年の集いは 1/6(火)に開催します。

この文章は、見た目には何の問題もありません。しかし、スクリーンリーダーは、1/6 が「1 月 6 日」なのか、それとも「6 分の 1」なのかがわかりません。また、「火」と単に「ひ」と 読んでしまいます。スクリーンリーダーが読み間違えても、熟練した視覚障がい者には分かります。 しかし、次のように修正すればより正確に伝わります。

新年の集いは 1 月 6 日(火曜日)に開催します。

問題のある前者の例を電話で伝えるときに、どう読むでしょうか。「1 スラッシュ 6」などと 読まず、「1 がつ 6 か」と読むはずです。実際に文を読み上げるときに、無意識に補っている情 報があるのです。その情報を明確に書き込むことによって、混乱をきたさない表記が可能になり ます。

 $2008 - 1 - 3$ ¥2,800

といった表記も、以下のように修正できます。

2008 年 1 月 3 日 2,800 円

これも、実際に文章を読むときに声に出すのと同じ方法で記述すればよいのです。

また、ワープロソフトなどでは一般的な文書の装飾方法ですが、単語の途中でスペースや改 行を入れてしまうと、スクリーンリーダーが正しく読み上げない可能性がありますので避け てください。

音声読み上げソフトでの読み上げ例) 市役所→「しやくしょ」 市□役□所→「しやくどころ」(□はスペース)

#### その他の注意点

スクリーンリーダーの読み上げを中心に説明していますが、日本語に不慣れな外国人も特殊 な表記に慣れていないことがあります。また、専門用語や用語表記など、気配りのきいた言 葉づかいを心がけましょう。

## **2-13**.ワード・エクセルなど他のソフトからの貼り付け

AssetNow には、マイクロソフトワードやエクセルの文書をコピー&ペーストしてページを作成 する機能があります。

マイクロソフトのワードやエクセルで「コピー」を実行し、その後で AssetNow のエディター のアイコンをクリックすると、ワードなどの文書から文字を貼り付けることができます。

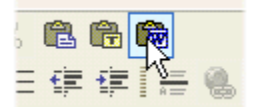

この「ワード文書から貼り付け」のアイコンを使うと、ワードなどの不要な HTML などを整形 して、なおかつ見出しなどの情報を残したまま貼り付けることができます。

しかし、見た目はそのまま移行しますが、きれいな HTML というわけにはいきません。もっと きれいに、ページを作りたい場合は、「テキスト貼り付け」を使用すると良いでしょう。「ワー ド文書から貼り付け」の左隣のアイコンが、「プレーンテキスト貼り付け」です。

$$
\mathbb{E} \times \mathbb{C} \setminus \mathbb{R}
$$

貼り付けた後、見出しなどを指定して、文書の構造を指定するようにしましょう。 一方、エクセルのセルを範囲指定してコピー&ペーストして作成した表は、「ワード文書から貼 り付け」でないと表になりません。

表を貼り付けた場合は、「2-5. データテーブルの構造」を参考にして、表の見出し、行や列 の見出しを設定しましょう。

他のソフトから貼り付ける際は必ず「ワード文書から貼り付け」の機能を使って貼り付けて ください。

これを行わず直接貼り付けた場合、フォントの指定や余計なタグが入りスマートフォンなど で崩れて表示される原因となります。

## **2-14**.スクリーンリーダー

スクリーンリーダーとは?

「スクリーンリーダー」はコンピュータに導入して使用する、画面表示を音声で読み上げる ソフトウェアの総称です。視覚障がい者の多くが、スクリーンリーダーを用いています。ほ とんどのスクリーンリーダーには、ウェブページにアクセスする機能を持っているので、そ れらを使ってウェブページを閲覧する(実際には聞く)ことができます。

現在市販のスクリーンリーダーには、以下のような製品があります。

- \* PC-Talker (高知システム)
- \* 95 Reader (システムソリューションセンターとちぎ)
- \* JAWS for Windows 日本語版(エクストラ)
- \* Focus Talk(スカイフィッシュ) 体験版あり

Focus Talk には体験版があります。また、PC-Talker と組み合わせてウェブページの読み上 げを改善する Net-Reader という製品も発売されています。

スクリーンリーダーの読み上げ多くのスクリーンリーダーは、マイクロソフト社のインター ネット・エクスプローラ(IE)を介して、ウェブページの読み上げをおこないます。IE を起動 してページを表示すると、まずページのタイトルを読み上げ、続いて、ページ内のテキスト 部分を順次読み上げていきます。画像に代替テキストが指定されている時は、代替テキスト も読み上げます。

- また、見出しやテーブルなどがあるときには、ページの構造を理解しやすいように「見出し」 「テーブル」などの付加情報も読み上げます。
- また、矢印キーなどの操作で段落ごとに順次読み上げることもできます。
- テーブルやフォームなどを読み上げるときには、特別なキー操作で、入力項目やテーブルの 見出しなども読み上げられるようになっています。

操作

スクリーンリーダーを使うのは、視覚障がい者です。したがって、画面の表示を操作するの には、マウスではなくキーボードを用います。基本的なキー操作は、IE のキー操作と同じです。 たとえば、リンクを

辿るには、TAB キー、Shift+TAB キーでリンクを選択し、Enter キーでそのリンクに飛ぶこ とができます。

また、スクリーンリーダーに固有のキー操作をおこなえば、ページのタイトルを読み上げた り、見出しの一覧を読み上げたりすることができるものもあります。

ページ作成上のポイント

ページ作成上重要なことは、画像に代替テキストを記述することはもちろん、構造をしっか りと記述することです。見出しや、リストなどを HTML の要素を用いて記述しておけば、スク リーンリーダーはそういったテキスト以外の手がかりを音声化してくれます。

また、スクリーンリーダーは、HTML に書かれた順序でテキストを読み上げることにも注意し てください。

# 3.ページ作成上の留意事項

## **3-1**.ページを作成する上での基本的な考え方

- ユーザービリティの確保 必要な情報を迅速かつ正確に得られるよう、情報の探しやすさの向上に努める必要があり ます。タイトルが適切か? カテゴリ、サブカテゴリは適切であるかなどを意識しながらペ ージを作成しましょう。
- アクセシビリティの確保 高齢者の方や障がい者がある方など心身の機能に制約のある人を含め、誰に対してもウェ ブサイトで提供されている情報がきちんと伝わり、誰もが提供されている機能やサービス を問題無く利用できるように配慮しながらページを作成しましょう

## **3-2**.ストック情報とフロー情報の使い分け

• ストック情報

手続きの解説や、申請書の説明など、掲載する情報が一定期間の間、情報としての意味を もつページに関しては、グローバルナビゲーション、ローカルナビゲーションから到達する 適切な各グループ、カテゴリ、サブカテゴリに作成します。

• フロー情報

お知らせや、イベントの情報など、短期間で情報の通知を行いたいページは"お知らせ" に登録し、利用者がすぐにアクセスできるように配慮します。 フロー情報はお知らせには掲載せず、ストック情報の登録をホームページで注意喚起した い場合には、お知らせ情報を登録の上、該当のストック情報へのリンクをお知らせに記載し 誘導します。

※ ストック情報とは

一定期間の間情報としての意味が変わらないコンテンツ。手続きや申請書の説明、施 設へのアクセス情報など、一度掲載すると更新の必要が少ないコンテンツのことです。

※ フロー情報とは 「平成25年度の健診申込みが開始しました」、「健康ウォーキングイベントが開催され ます」といった一定の期間が経過すると情報としての意味がなくなるコンテンツをフロー 情報といいます。

利用者に直ぐに伝えたい情報も含まれます。

## **3-3**.重複コンテンツは避けましょう

同じような情報があちこちにあると、利用者の方は混乱してしまいます。 極力同じ内容のページは作成しないようにしましょう。 「ページが多いホームページ」=「良いホームページ」ではありません。

## **3-4**.古い情報の排除

利用者の方は検索エンジンを用いて、トップページ以外からホームページに入ってくる事も あります。

古い情報(制度が変わり現在は申込み出来ない申請など)を掲載していると、検索結果によ っては、現在では意味のないページを利用者の方が閲覧してしまう可能性があります。

特にお知らせなどは、一旦掲載し、一定期間時間が経過すると見落としがちになります。 制度の説明や申請の方法など、ストック情報にコンテンツがある内容をお知らせに掲載する 際は、お知らせの中では具体的な内容には触れず、ストック情報へリンクで誘導するように してください。

## **3-5**.著作権、引用への配慮

他のホームページなどから、画像素材を流用する事は避けてください。 個人が作成したホームページで画像素材を提供しているページであっても、その多くは商用 利用への掲載を禁止しています。 また、著作権がはっきりしないコンテンツの掲載は控えてください。 他のホームページ、他の団体が発表している内容を掲載する場合には、引用に当たりますの で、出所の明示が必要となります。 引用に当たっては文化庁が公表している適切な引用の要件が参考となります。

ア 既に公表されている著作物であること イ 「公正な慣行」に合致すること ウ 報道,批評,研究などの引用の目的上「正当な範囲内」であることエ 引用部分とそれ以外の部分の「主従関係」が明確であること オ カギ括弧などにより「引用部分」が明確になっていること カ 引用を行う「必然性」があること キ 「出所の明示」が必要(コピー以外はその慣行があるとき) — 文化庁 (2010, §8. 著作物等の「例外的な無断利用」ができる場合 ⑧ ア、「引用」(第 32 条第 1 項))

## **3-6**.肖像権の配慮

イベント写真などで個人特定が可能な画像の掲載に当たっては肖像権に配慮してください。 イベント開催時、イベント募集時に、写真をホームページに掲載する可能性がある場合には、そ の旨の告知又は記載を行ってください。

## **3-7**.品質管理の徹底

新しいページを作成または既存ページを編集するときには、各課長承認申請の前に「狛江市ホ ームページチェックリスト」を用いて、各自が作成・編集した部分に問題がないかをチェック してください。

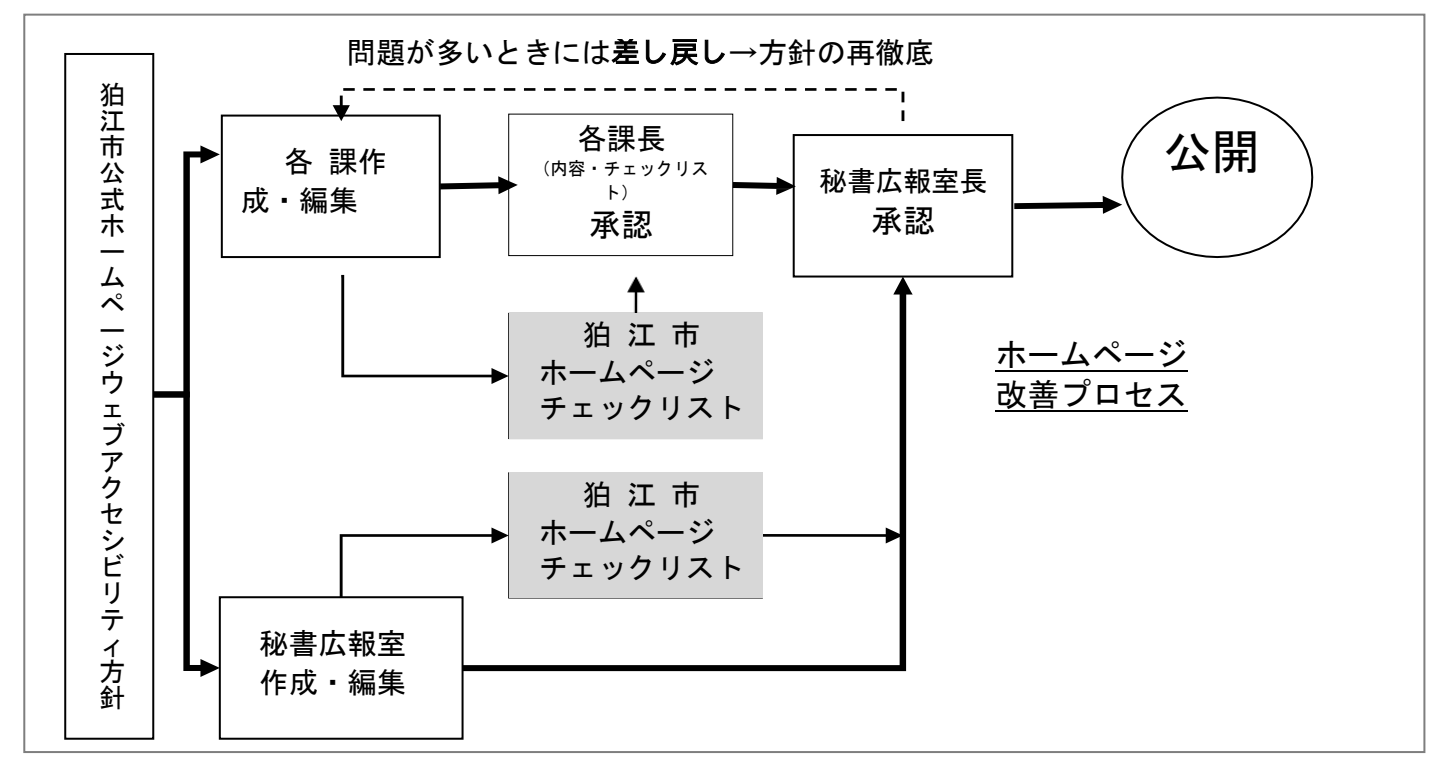

狛江市ホームページチェックリストの活用法

#### 1. 各課担当者

ページを作成したときにチェックを実施します。チェックリストで問題が見つかった場合には修正 してください。修正方法が分からない場合には、秘書広報室広報広聴担当に相談してください。

2. 各課課長

チェックが実施されていることを確認してください。また、市民の立場でわかりやすく情報を伝え ることができているかを確認してください。

#### 3. 秘書広報室

各課のチェック結果を参照して、アクセシビリティの問題がないかを最終確認し、秘書広報室長の 承認のうえで公開します。問題がある場合には、差し戻すこともあります。

#### 日常的なページの改善

アクセシビリティや使いやすさの問題を発見した場合は、日常的に修正に取り組んでください。 どうすれば良いか迷った場合には、秘書広報室広報広聴担当に相談してください。

狛江市ホームページチェックリスト

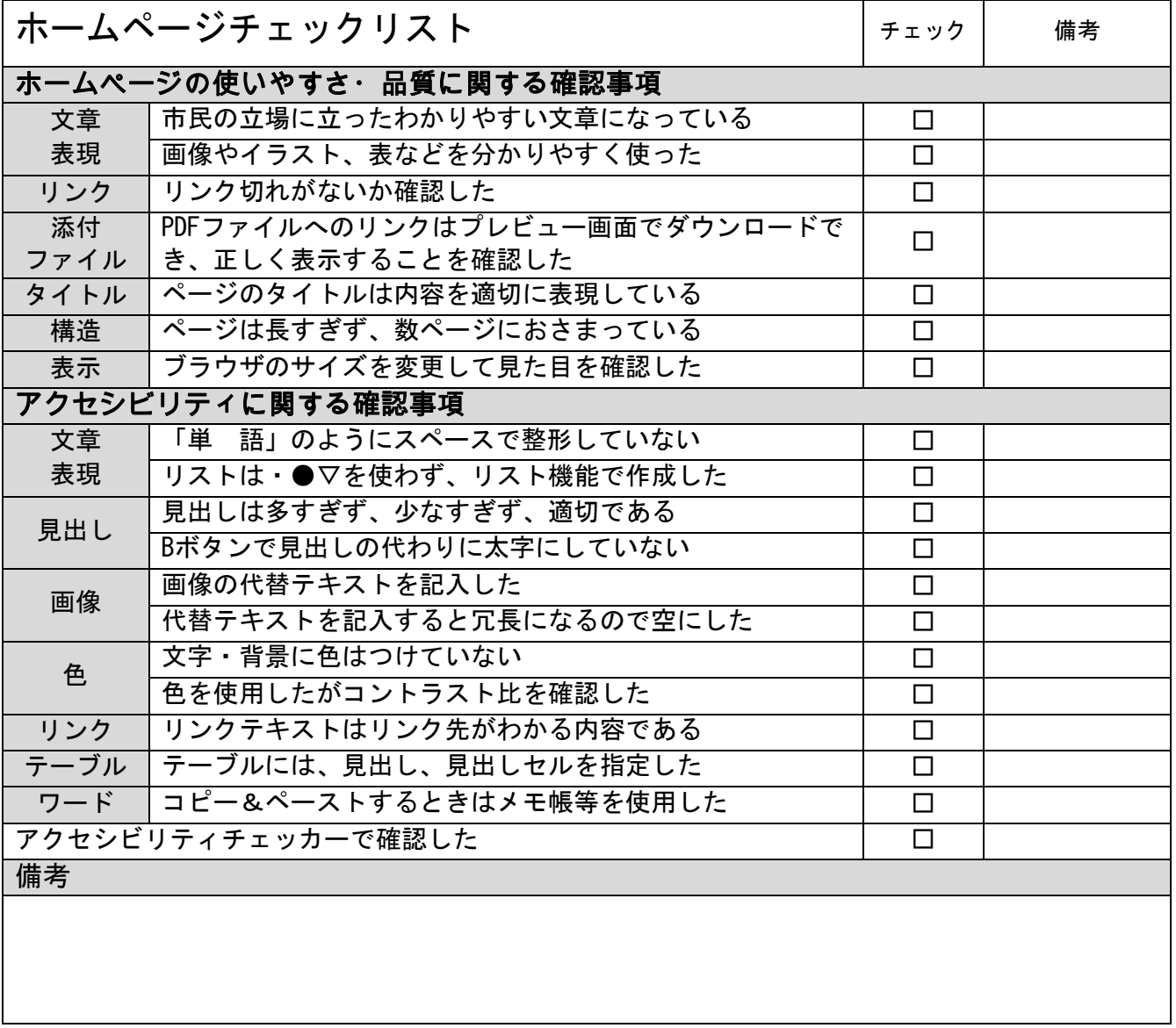